### **Beschreibung Labview Softwarefunktionen für das PXI-System:**

Die Strahlprofildaten des IPM (Ionisations Profil Monitor) werden optisch ausgelesen, siehe auch Kapitel Detektor. Dabei wird unterschieden zwischen der schnellen und der präzisen Datenauslese. Die schnelle Datenauslese (Fast Readout Mode) liest die Strahlprofile im sogenannten Turn-by-Turn Mode, d.h. ca. jede µs wird ein Strahlprofil aufgenommen. Dafür ist eine spezielle Elektronik und Software notwendig, die von Dmitry Liakin am ITEP in Moscow entwickelt wird. Die räumliche Auflösung liegt bei ca. 1mm.

Die präzise Datenauslese (High Resolution Mode) filmt den Leuchtschirm mit einer Bildrate von ca. 100 Bildern / Sekunde. Zumindest ist diese Bildrate angestrebt, zurzeit sind mit den erhältlichen digitalen CCD Kameras ca. 70 Bilder / Sekunde möglich.

#### **Fast Readout Mode:**

Das Strahlprofil wird mit einem PMT Array (Photomultiplier Array) aufgenommen und durch eine spezielle Elektronik verarbeitet.

#### **High Resolution Mode:**

Als digitale CCD Kameras werden 2 Marlin F033 von AVT eingesetzt. Diese IEEE 1394 bzw. FireWire (FW) Kameras senden ihre Signale via FW Extender über ein Glasfaserkabel aus dem strahlenexponierten Beschleunigerbereich zum PXI Crate der Firma National Instruments (NI). Am PXI Crate wird zurück auf FW konvertiert. Angesteuert, also getriggert werden die Kameras über sogenannte Triggerboxen, die nach Plänen von GSI bei der Firma Pfaff gebaut werden. Dabei ist eine Triggerbox nahe der Kamera und die andere nahe des PXI Crates angebracht. Das PXI Crate sendet die Triggersignale (TTL) über eine IO Karte und einen Connector Block ebenfalls von NI an die Triggerbox. Diese leitet die Signale über ein 25poliges Twisted Pair Kabel an die zweite Triggerbox weiter, die am Beschleuniger steht. An der Triggerbox ist direkt die Kamera angeschlossen. Auf dem PXI System läuft die LabView Software ProfileView der Firma Hagel mit Windows XP als OS. Die Software ProfileView steuert die gesamte Datenaufnahme und läuft autark. Die Verbindung zur Datenanalyse bzw. zur Außenwelt erfolgt via Ethernet und spezielle Befehle. Diese Befehle sind in einer XML-Struktur gegliedert. D.h. eine andere Software kann mit dem Datenaufnahmesystem via dieser XML-Befehle kommunizieren. Die Software ProfileView auf dem PXI System stellt hier den Datenserver dar. Die jeweilige Software, von der aus das Datenaufnahmesystem gesteuert wird, ist ein Client. Für die Inbetriebnahme steht ein Software Client zur Verfügung, der ebenfalls von der Firma Hagel mit LabView erstellt wurde. Dieser Datenclient läuft ebenfalls auf einem Microsoft OS.

Die Hardwaresituation: In der ESR Meßhütte steht ein PC mit Windows OS (XP), inkl. Monitor, Tastatur und Maus. Ein gleicher PC steht im HKR, wahrscheinlich unter der Konsole, die den SIS und ESR Bereich im HKR trennt. Das PXI System geht nach einem Systemstart in den Meßmodus über und erwartet Befehle seitens eines Clients. Auf dem PC in der ESR Meßhütte ist der ProfileView Client installiert und kann zur Inbetriebnahme genutzt werden. Der PC im HKR kann in gleicher Weise verwendet werden. Tritt also ein schwerwiegendes Problem auf, so kann man das PXI System in der ESR Meßhütte neu starten und anschließend lokal in der Meßhütte das System ansteuern / testen. Wenn alles wieder läuft kann man den Client schließen und anschließend im HKR einen weiteren Client starten um de Messung vom HKR aus zu kontrollieren.

> $1/7$ F:\IPM\_IPM\_IPM\_IPM\_IPM\3\_DAQ\_Data\_Acquisition.doc

### **ProfileView:**

Das IPM Meßsystem nimmt verschiedene Daten während einer Messung auf. Bilddaten von den CCD Kameras und zusätzliche Scaler- / Zählerdaten. Aus den Bildern der Kameras wird das Strahlprofil gewonnen, die Zählerdaten enthalten Informationen zum Ionenstrahlstrom im Beschleuniger und zusätzliche Statusinformationen des Meßsystems. Der Strahlstrom gibt an, wieviele Teilchen pro Zeiteinheit am Meßgerät Trafo vorbeikommen. Dieses primär analoge Signal wird mit einem I/f Konverter in eine Frequenz umgesetzt und kann an diversen Meßstellen (zum Beisp. am IPM) mit einem Scaler /Zähler aufgezeichnet werden. In gleicher Weise wird die Beschleunigungsfrequenz und die Magnetfeldstärke aufgezeichnet. Zu jedem Strahlprofil (CCD Bild) wird ein Trafo-, HF- und Magnetfeldwert aufgenommen.

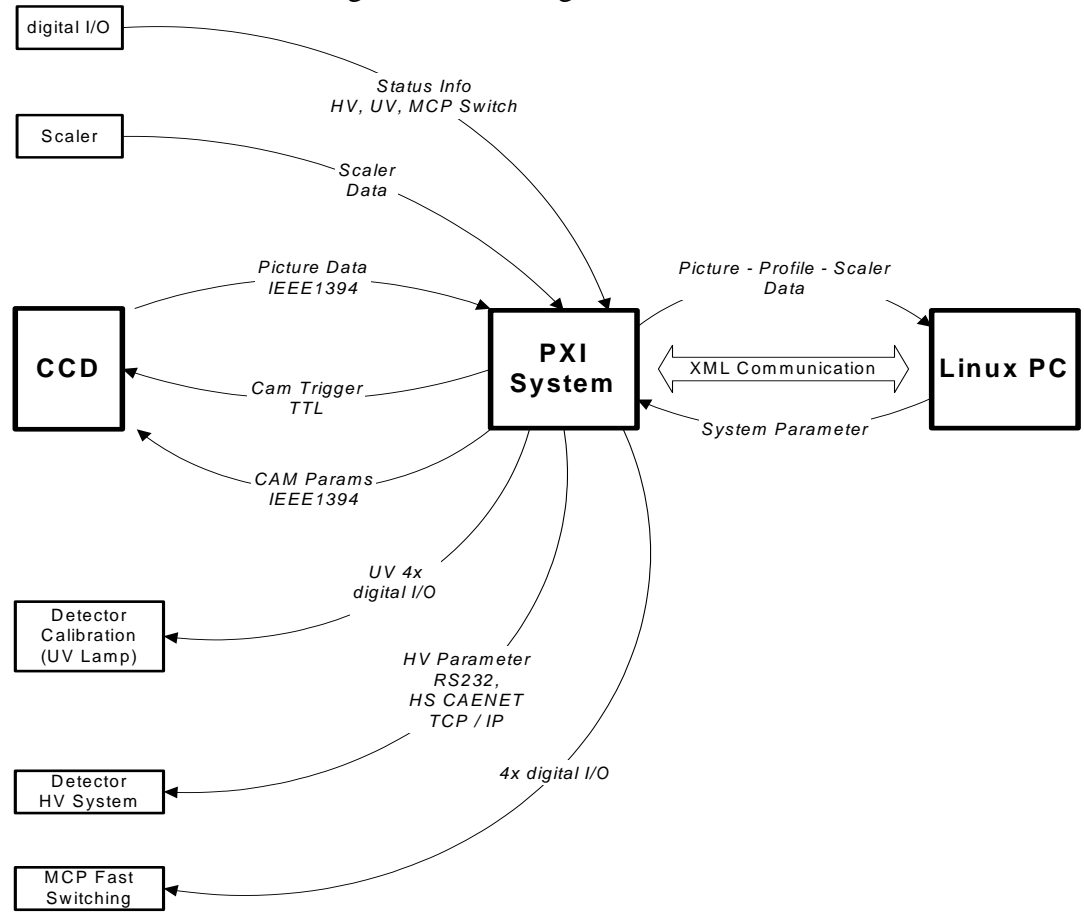

Kennt man nun die Bildrate, kann man die Zählerwerte neu skaliert darstellen. Da das ursprünglich analoge Signal in eine Frequenz umgesetzt wird, entspricht das analoge Signal der Anzahl Frequenzpulse, die zwischen zwei Bilder gezählt wurden. Somit muß das Meßsystem die jeweiligen Zählerstanddifferenzen wegschreiben.

#### Version 0.7 17/11/2008

Die Anzahl der Bilddaten bestimmt sich aus der gewählten Bildrate der Kamera. Zurzeit wird eine Bildrate von ca. 50 Bildern/s erwartet. Da 2 CCD Kameras gleichzeitig laufen (horizontale- und vertikale Ebene), sind es 100 Bilder pro Sekunde. Das heißt, alle 20 ms werden zwei neue Bilder aufgenommen, verarbeitet bzw. gespeichert. Jedes von der Kamera aufgenommene Bild wird in

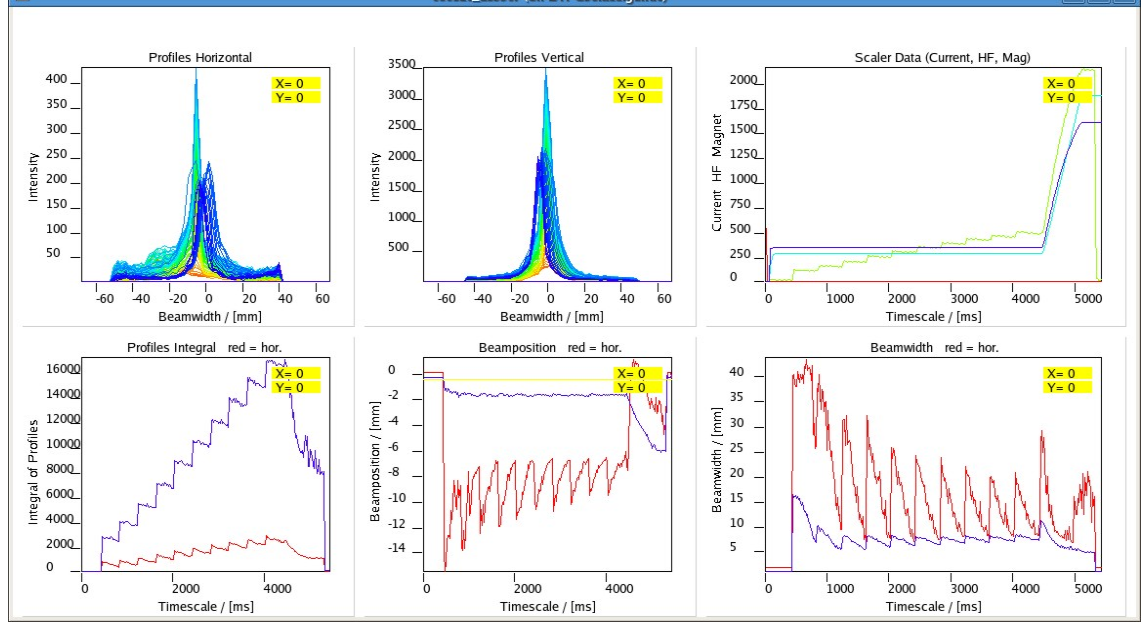

Strahlrichtung integriert, wobei sich ein Strahlprofil ergibt. Die Integration bzw. Projektion erfolgt immer in Richtung der kürzeren CCD Chip Seite. Änderungen des Ionenstrahlprofils, die während der Messung auftreten, zeigen sich auch in den gemessenen Strahlprofilen. Deshalb ist es wichtig, als weitere Funktion alle Profile gleichzeitig anzuzeigen, bzw. eine Auswahl aller Profile, z.B. jedes 10te oder jedes 100te., siehe Bild 2, oberen Graphen links und mitte. Hier hat es sich etabliert, alle Profile übereinander zu plotten. Dabei ist es sehr hilfreich, wenn den angezeigten Strahlprofilen über die Messdauer ein Farbverlauf zugeordnet wird. D. h. das erste Profil ist immer rot und das zuletzt gemessene ist blau. Alle zeitlich dazwischen liegenden Profile sind von rot nach blau abgestuft gefärbt. Damit ist es leicht möglich auf einen Blick in einem Graphen alle Profile zu sehen und den Verlauf der Messung schnell / grob zu beurteilen. Gewöhnlich ist der Ionenstrahl und damit das gemessene Profil zu Begin der Messung am stärksten transversal ausgedehnt und wird danach schmäler. Aus den Strahlprofilen wird eine Reihe von Sekundärinformationen gewonnen. Dabei wird aus jedem einzelnen Profil ein Wert errechnet und dann werden alle diese Werte über der Zeit dargestellt, wobei die Zeit der Messdauer entspricht. Die horizontalen und vertikalen Sekundärdaten werden jeweils gemeinsam in einem Graphen dargestellt, wobei die Kurve der horizontalen Werte rot und die der vertikalen Werte blau ist.

# **Sekundärinformationen, errechnet aus den Strahlprofilen:**

- 1. das Integral, also die Fläche unter jedem einzelnen Strahlprofil, Verlauf korrespondiert zum Strahlstrom, solange nicht beschleunigt wird.
- 2. die Strahlbreite, also die Breite des Profils, ermittelt bei einem wählbaren y-Wert,
- 3. die Strahlposition, Schwerpunkt oder Maxwert des Strahlprofils

### **Weg des Bildes von der Kamera zum PXI-System:**

Die von den Kameras aufgenommenen Bilder werden zum PXI-System transportiert. Jedes Bild wird zunächst korrigiert. D.h. es existiert eine Tabelle die zu jedem Bildpunkt Informationen enthält, ob der Bildpunkt skaliert werden muss, bzw. ob er als defekt zu betrachten ist. Das Ergebnis der Korrektur soll ein Bild sein, welches korrigierte Intensitätswerte an funktionierenden Pixeln hat und welches an nicht funktionierenden Pixeln den Wert Null hat.

Anschließend wird jedes Bild projiziert bzw. integriert. Dabei ist es wichtig die Anzahl der defekten Pixel in jeder Reihe über die integriert wird zu kennen.

Aus jedem Profil werden 3 Werte errechnet: die Breite bei FWHM, die x-Position des zugehörigen Maximalwertes oder des Schwerpunktes und die Fläche unter dem Profil (Integral).

Diese drei Werte werden in drei Graphen dargestellt. In jedem Graphen werden zwei Linien (horizontal und vertikal) gemeinsam angezeigt. Die zur Kamera 1 gehörende Linie wird rot, die zur Kamera 2 gehörende Linie wird blau dargestellt.

Zusätzlich ist es möglich die Originalbilder online in einem Fenster anzeigen zu lassen. Dies ist sinnvoll für Einstellarbeiten bzw. während der Justage der Kameras oder um im Betrieb die Kameraausrichtung zu prüfen.

### **Bedienung:**

Schaltet man das PXI System ein, so geht es automatisch in einen Zustand in welchem es einen externen Starttrigger erwartet. Solange kein Starttrigger auftritt, können alle Einstellungen die das Meßsystem betreffen (PXI-System) vorgenommen werden, bzw. das System lädt automatisch die Einstellungen der letzten Messung. Weiterhin kann der User das PXI-System auf "Factory Settings" zurücksetzen. Dies ist vorgesehen, um einen Satz an vorgefertigten Parametern aufzurufen.

# **Einstellbare Parameter:**

- Bei Beginn der Messung startet das System mit den gerade eingestellten Parametern. Grundlegende Parameter lassen sich ab da bis zum Stop der Messung nicht mehr verändern.
- Kamera Parameter : Bildrate, Shutterspeed, Gain, Exposure Time, Bildformat, Bildgröße, ROI (Region of Interest), usw.
- optional einstellbare maximale Messdauer im Manual-Mode, abhängig von Speicherplatz
- Bei Softwarestart werden die zuletzt gespeicherten Daten (Projektionen, Scalerdaten und Sekundärdaten) auf dem Display angezeigt
- Auf dem PXI System bleiben die Daten der letzten Messung gespeichert, bis eine neue Messung startet. Hat man bis dahin die Daten nicht "abgeholt", sind sie verloren.

Das System wartet nach dem Hochfahren auf ein Startsignal. Das kann ein externer Starttrigger sein, also ein Hardwaretrigger oder ein internes Startsignal, XML Befehl. Wurde die Messung mit einem externen Starttrigger gestartet, so kann sie sowohl durch einen externen Stopptrigger, als auch durch den Anwender (Betätigung der Stop Taste auf dem GUI) beendet werden. Wurde die Messung vom Anwender via GUI gestartet, so kann sie nur durch den Anwender via GUI gestoppt werden, außerdem darf während der Messung kein weiterer Starttrigger zum System durchdringen. Während der Messung werden die Bilder fortwährend analysiert, d.h. Korrektur und Projektion errechnet und zusammen mit den Zählerdaten auf dem PXI System gespeichert. Dieser Vorgang läuft auf dem PXI System mit höchster Priorität. Sporadisch werden diese Daten an den Client PC

> 4 / 7 F:\IPM\_IPM\_IPM\_IPM\_IPM\3\_DAQ\_Data\_Acquisition.doc

### Version 0.7 17/11/2008

gesendet der sie online darstellen kann. Dabei wird nicht jedes Strahlprofil übermittelt, sondern nur eine kleine Auswahl entsprechend der verfügbaren Systemresourcen. Dieses kann über die Bildrate der Kameras gesteuert werden. Dieses Feature dient dazu dem Anwender einen Überblick zu geben was gerade läuft, um grobe Einstellungsfehler sofort zu erkennen.

Nach Stopp der Messung holt der Client PC alle gemessenen Daten, die dann umfänglich analysiert und dargestellt werden können.

Die für die Messung zu Verfügung stehende Speicherplatzmenge kann der Anwender in den Settings festlegen. Reicht die voreingestellte Menge Speicherplatz während einer Messung nicht aus, so läuft die Messung weiter, aber das Speichern der Daten stoppt. Zusätzlich wird dieses Ereignis gemeldet, damit der Client PC eine GUI Meldung generieren kann. Dem Anwender bleibt es dann überlassen, die Messung abzubrechen. Wichtig ist, das das PXI System nicht hängen bleibt.

### **Software Features:**

- Profilbreite , -FWHM (Full Width Half Maximum) , bei Prozentangabe vom Maxwert,
- Strahlposition, wo das Strahlprofil sein Maximum
- Default-Dateiname und Pfad ist standardmäßig eingestellt; der Dateiname von automatisch gespeicherten Daten beginnt immer in Form YYMMDD\_HHMMSS
- Profildaten werden als Klartext gespeichert, z.B. als csv Datei, ????? Falls es sich abzeichnet, das der zur Verfügung stehende Speicherplatz nicht für die gängigen Meßdauern ausreicht, kann auch in einem speichersparenderem Format gespeichert werden

#### **Timing:**

Im "External Mode" startet die Messung mit einem Hardware Trigger "Start" und endet mit einem Hardware Trigger "Stopp", die extern eingespeist werden, als TTL oder NIM je nach I/O Karte. Dabei wird einem Eingangskanal des Meßsystems ein Trigger zugeordnet. Während der Messung darf kein weiterer Starttrigger durchdringen (Verriegelung, Gates, usw. vorsehen). Im "Manual Mode" muss sowohl der externe "Start" als auch externe "Stop" Trigger geblockt werden. Im "Manual Mode" ist es möglich, die Messung per Software zu Starten und zu Stoppen. Zum Beispiel, wenn kein Maschinentiming vorhanden ist (Shutdown – Systemtest – Kalibration - Vorführung).

Wie schnell muss das Messsystem auf Start- und Stop-Trigger reagieren?

So schnell wie möglich. Es gibt in dem Sinn keine genaue Vorgabe, solange die Reaktionszeit klein ist, gegen die Bildrate der Kameras. Falls sich überhaupt eine merkliche Totzeit ergibt, wäre es sinnvoll, wenn diese kontrolliert immer gleich lang ist und mit in der Darstellung der Zeitachsen berücksichtigt werden kann.

# **Kalibration:**

Die MCPs werden zur Kalibration mit einem gleichmäßigen Signal angesteuert. Zum Ansteuern der Kalibriereinrichtung werden zwei digitale Ausgänge benötigt. Zusätzlich sind zwei digitale Eingänge nötig, um die entsprechenden Statusmeldungen zurück zu lesen. Das MCP wird mit einem über der MCP Fläche homogenen Signal bestrahlt. Das erzeugt auf dem Phosphorschirm ein Bild. Das sowohl MCP als auch Phosphor partiell nicht gleich stark verstärken, ergibt sich ein entsprechendes Bild mit helleren und dunkleren Bereichen.

> 5 / 7 F:\IPM\_IPM\_IPM\_IPM\_IPM\3\_DAO\_Data\_Acquisition.doc

# **Defektpixelkorrektur:**

- 1. Je Kamera wird ein Dunkelbild aufgenommen.
- 2. Je Kamera wird ein überbelichtetes Hellbild aufgenommen.
- 3. Pixel die im Dunkelbild nicht schwarz oder im Hell-Bild nicht weiß sind, oder Pixel die ihren Wert nicht ändern, werden als defekte Pixel betrachtet. Diese Information wird in einer Tabelle entsprechend der Pixelposition im Bild gespeichert als Defektpixel.

# **MCP-Kalibrierung:**

- 1. Mit beiden Kameras werden je N Bilder des mit UV Lampe beleuchteten Phosphorschirmes aufgenommen.
- 2. Aus den N Bildern wird ein gemitteltes Bild erstellt und in Datei verlustfrei abgelegt als Bild.
- 3. Die als defekt bekannten Pixel werden auf Null gesetzt und bleiben bei der weiteren Berechnung unberücksichtigt.
- 4. Es wird ein Mittelwert über alle Pixel gebildet, außer Defektpixel und in Datei verlustfrei abgelegt als Bild.
- 5. Nun wird jeder Pixelwert des Bildes durch den Mittelwert geteilt. Die daraus resultierende Tabelle wird als Korrekturtabelle/ -bild in Klartext abgespeichert, wobei für jeden defekten Pixel der Wert Null steht.
- 6. Die Datei mit den Korrekturwerten kann vom Linux PC aus gelesen werden.

Die nachfolgende Funktion soll abschaltbar sein.

Bei der Messung wird jeder Bildpixel mit dem zugehörigen Korrekturwert aus der Korrekturtabelle multipliziert. Dabei werden die bekannten Defektpixel im Bild automatisch auf Null gesetzt. Bei der Projektion muss nun noch die Anzahl defekter Pixel pro integrierter Reihe beachtet werden.

# **Bedienung zur Korrekturwerteermittlung:**

- 1. Man stellt im Detektor den Zustand der Überbelichtung her. Dann startet man die Messung von N Bildern.
- 2. Man mittelt über diese N Bilder und speichert das resultierende Bild verlustfrei ab. Die beiden Bilder (hor & ver) werden getrennt gespeichert.

Die Funktion Mitteln über eine anzugebende Anzahl Bilder sollte vorhanden sein. Diese Funktion mittelt einfach über die angegebene Anzahl Bilder. Dabei werden die N zuletzt gespeicherten Bilder verwendet.

Für die Dunkelbilder ist der Ablauf gleich.

- 3. Also Zustand dunkel im Detektor herstellen. Messung manuell starten und stoppen.
- 4. Mitteln, Bilder für hor & ver abspeichern.
- 5. Die Ermittlung der defekten Pixel läuft dann im Hintergrund als Funktion ab. Die daraus resultierenden Werte werden in einer Tabelle als Klartext gespeichert.

 $6/7$ F:\IPM\_IPM\_IPM\_IPM\_IPM\3\_DAQ\_Data\_Acquisition.doc Die Kalibrierung der MCP – Phosphorschirm Verstärkung läuft entsprechend ab.

Die Datei der Korrekturwerte sollte aber erhalten bleiben, auch wenn später nur noch die Tabelle der Kalibrierwerte benutzt wird.

- 1. Zustand im Detektor herstellen, der einem entsprechenden homogenen Signal entspricht.
- 2. Manuell start, N Bilder.
- 3. Mitteln über N Bilder und abspeichern getrennt für hor & ver.
- 4 Defektpixel auf Null setzen.<br>5 Mittelwert des Bildes errecht
- Mittelwert des Bildes errechnen.
- 6 Jeden Pixelwert durch den Mittelwert des Bildes teilen. Defektpixel sind weiterhin Null.
- 7 Tabelle als Klartext speichern.